# Workshop - Etiketten für Vermarktung mit OpenOffice

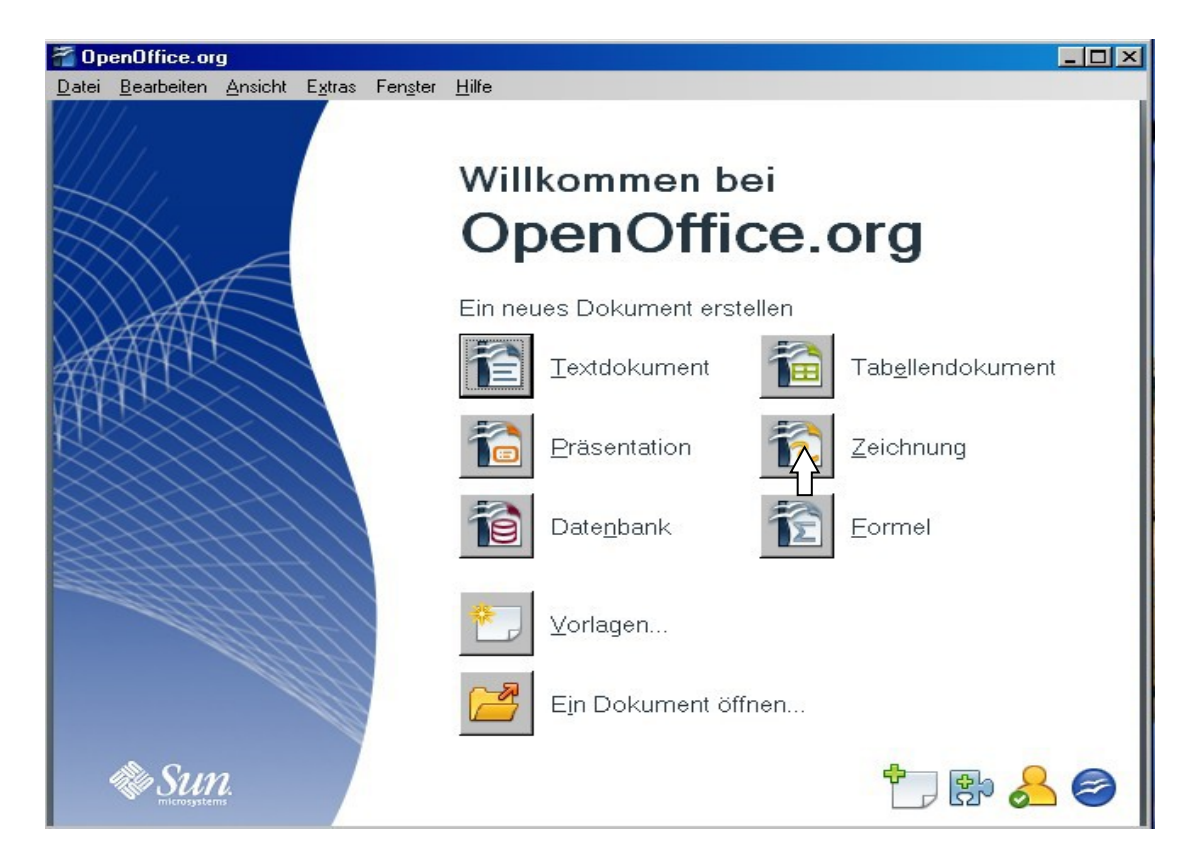

1.) Programm "**Zeichnung**" von OpenOffice **starten**

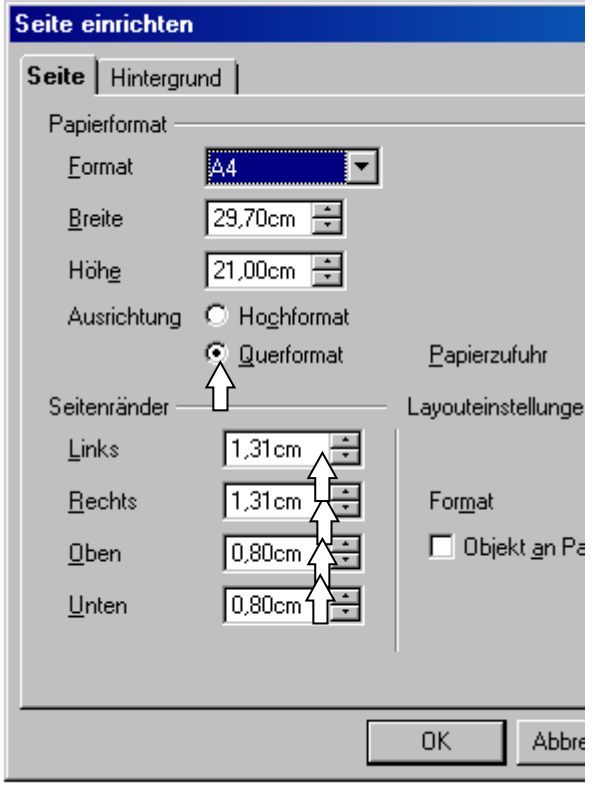

2.) Mit einem **rechten** Maustastenklick auf das **leere Zeichenblatt** – "**Seite**" – "**Seite einrichten**" werden das Format und die Seitenränder eingestellt.

Ausrichtung: Querformat

1,31 cm links 1,31 cm rechts 0,80 cm oben 0,80 cm unten

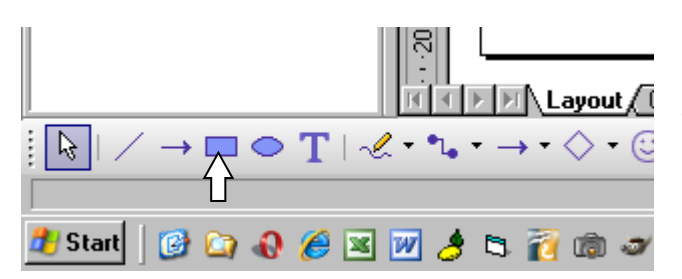

3.)

Mit einem **Klick aufs Rechtecksymbol** wird ein Rechteck auf das Zeichenblatt von links oben nach unten gezogen. (Größe ca.7 x 10 cm) dabei bleibt die linke Maustaste gedrückt.

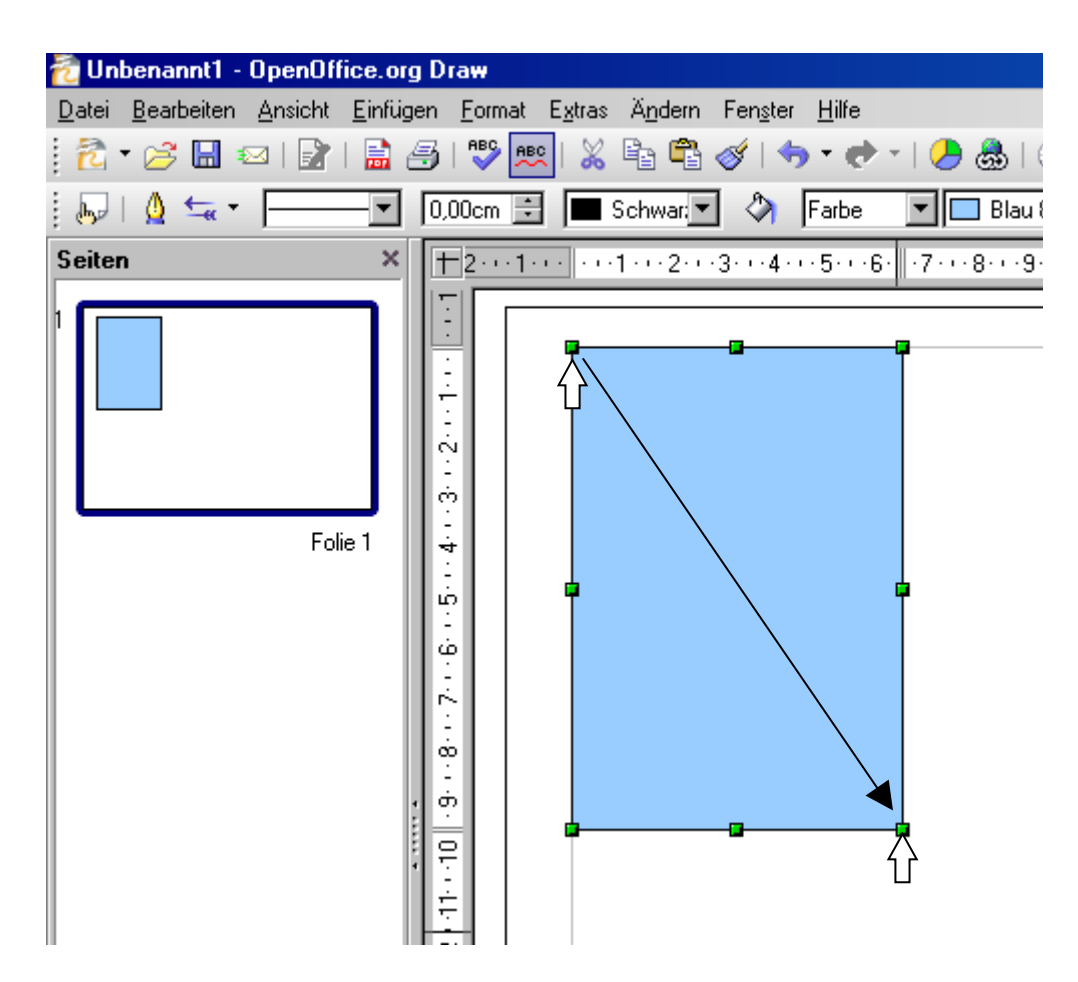

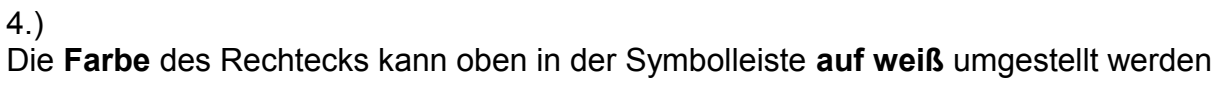

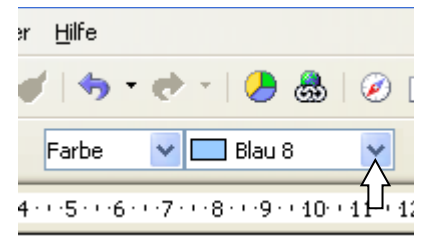

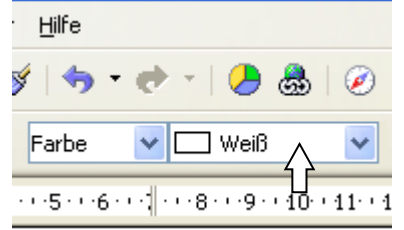

## 5.)

Mit einem Doppelklick auf das Zahlenmaß des Rechtecks unten, öffnet sich das Fenster: "Position und Größe"

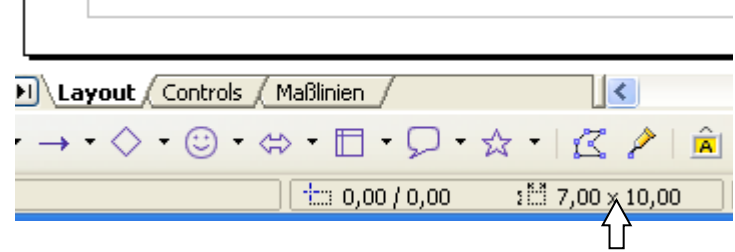

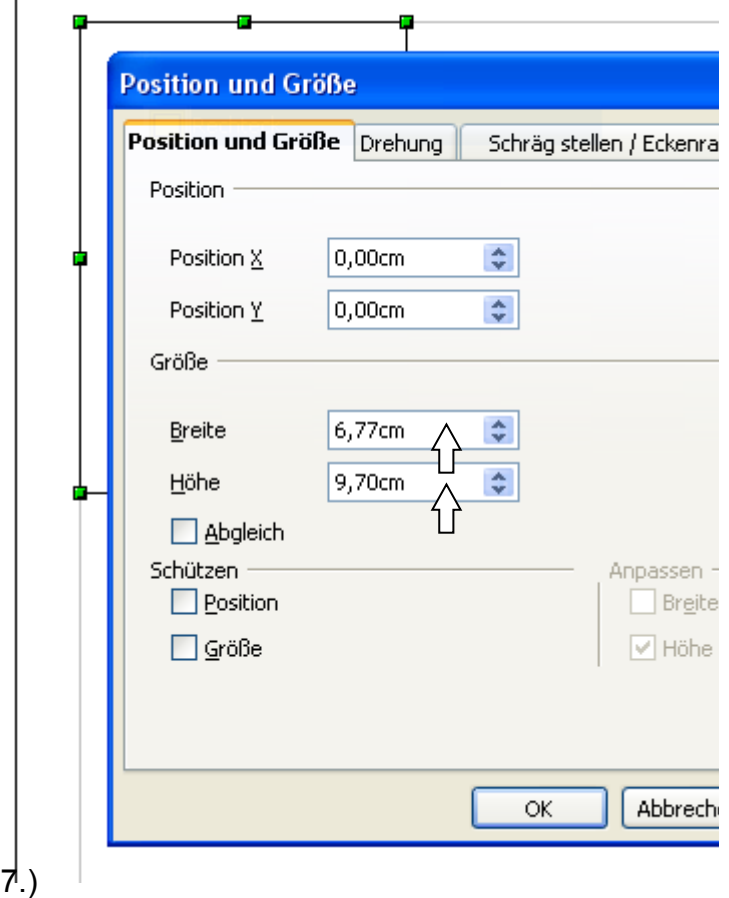

Wie im Punkt 4, wird ein weiteres Rechteck Innerhalb des ersten Rechteckes gezogen und weiß umgefärbt.

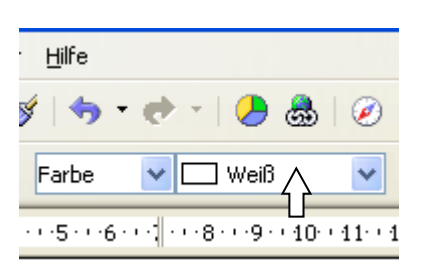

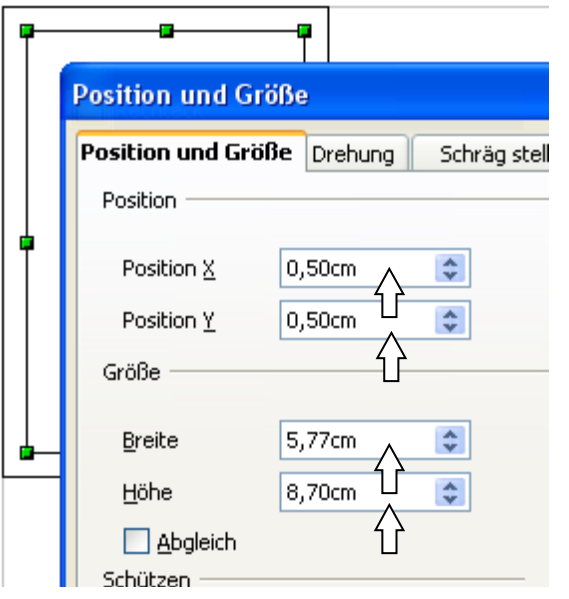

#### 6.)

"Postion  $X^*$  und "- $Y^*$  sind 0,00 cm Die Größe der Etiketten beträgt 9,70 x 6,77 cm

Diese Größe gibt es auch als Zweckform - Klebeetiketten.

Bei Klebeetiketten wird der äußere Rand vor dem Vervielfältigen weiß eingefärbt.

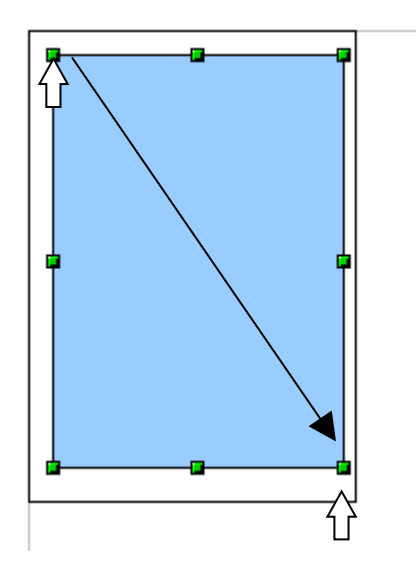

8.) Wie im Punkt 7, werden die Maße eingetragen.

"Postion  $X^*$  und "- $Y^*$  sind 0,50 cm. Breite ist 5,77 (6,77 – 1,00) cm. Höhe ist 8,70 (9,70 – 1,00) cm. Damit erreicht man genau 0,5 cm Rand. 9.)

Mit "Einfügen" – "Bild"- "Aus Datei ..." kann man ein Bild, welches man vorher vom Internet heruntergeladen, mit einer Digitalkamera fotografiert und am PC abgespeichert hat, einfügen.

Oder im Internet – Google – Bilder "Kirsche" oder "Kirschen" mit rechter Maustaste kopieren und mit mit rechter Maustaste – einfügen – in die Zeichnung direkt kopieren.

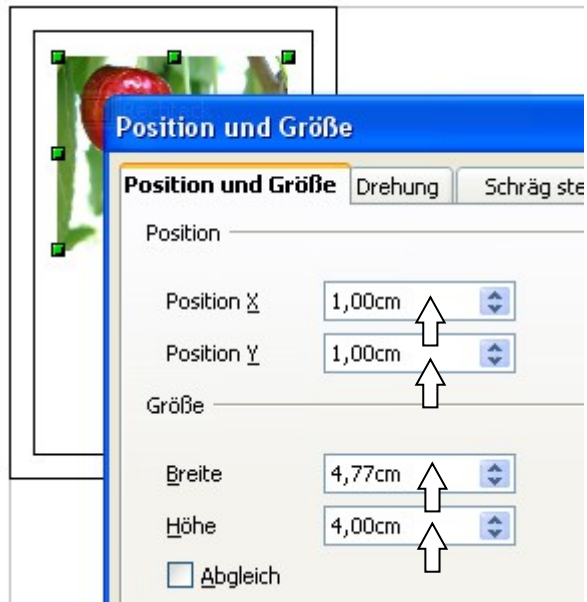

10.) Mit einem Doppelklick auf das . Zahlenmaß, wie in Punkt 6, kann man die Maße des Fotos einstellen.

Das Foto ist mit den Maßen links 0,5 cm innerhalb des inneren Rechtecks.

## 11.)

Mit "Ansicht" – "Maßstab" – "Optimal" erhält man jetzt eine optimale Seitenansicht.

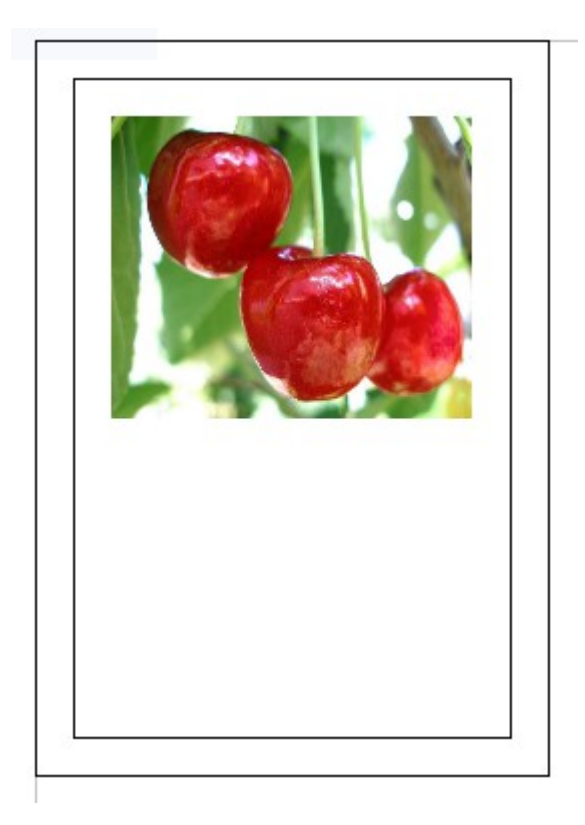

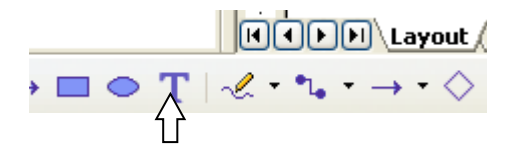

13.)

Mit einem Klick auf das "T-Symbol" kann man Text in die Etikette schreiben. Wichtig: Das Rechteck sollte beim Einfügen der Schrift nicht markiert sein, sonst kann die Schrift nicht beliebig verschoben werden.

Schriftart und Größe können ausgewählt werden. Die Schriftgröße kann auch als Kommazahl eingegeben werden.

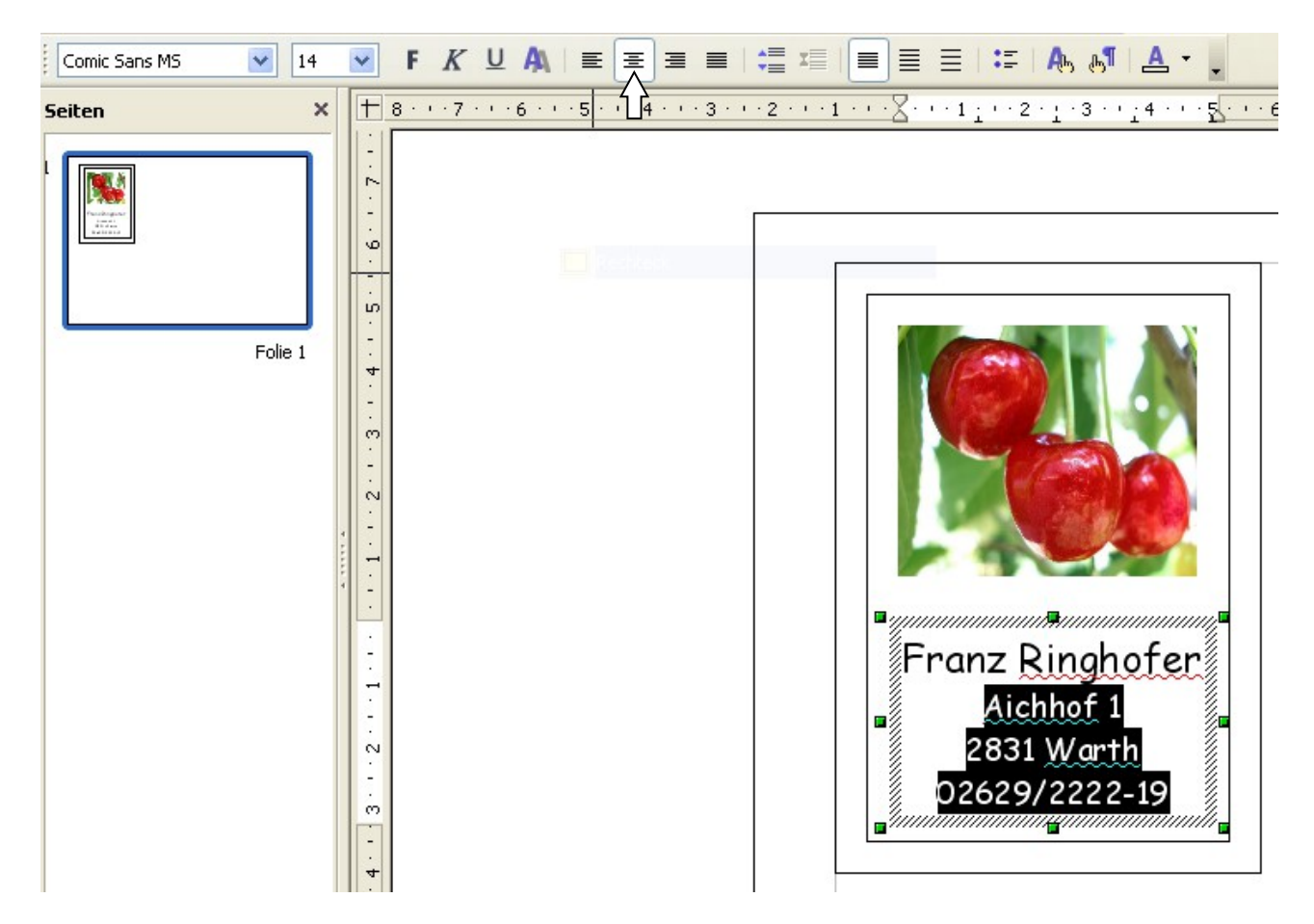

## 14.)

Die Schrift "Comic Sans MS" "18" wird zentriert. Adresse und Telefonnumer wird z.B.: auf Schriftgrad "14" verkleinert.

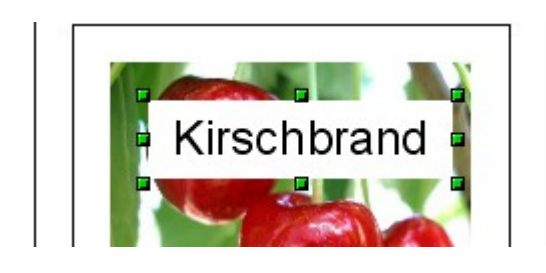

16.) Der Text wird ins weiße Rechteck geschrieben

#### 15.) In das Bild wird ein Rechteck gezogen.

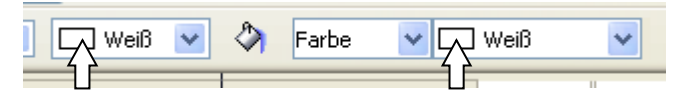

Farbe und Umriß werden "weiß".

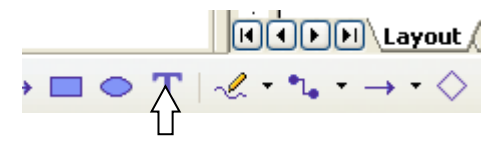

YГ  $\overline{1}$  and  $\overline{1}$ 

#### 17.)

Mit der rechten Maustaste – Postion und Größe wird die Höhe des weißen Rechtecks auf 0,70 cm gestellt. **Fragtischer Werden** Im Registerblatt – Drehung wird 10° Winkel eingestellt.

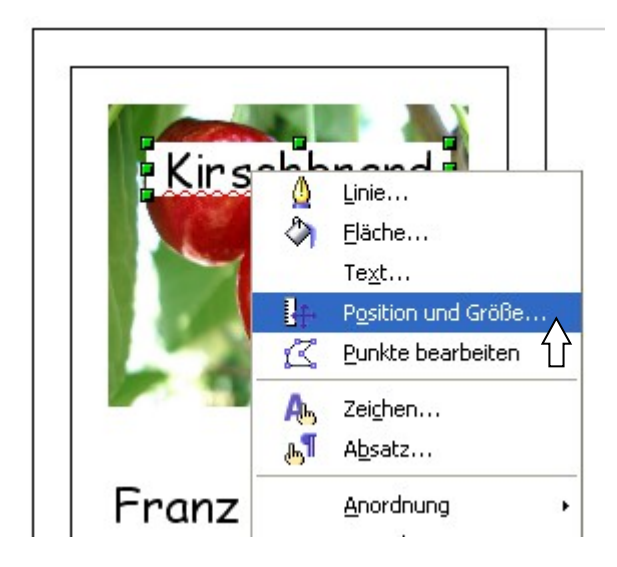

## 18.)

Mit der rechten Maustaste – Zeichen werden im Registerblatt "Schrifteffekt" Kontur und Schatten aktiviert.

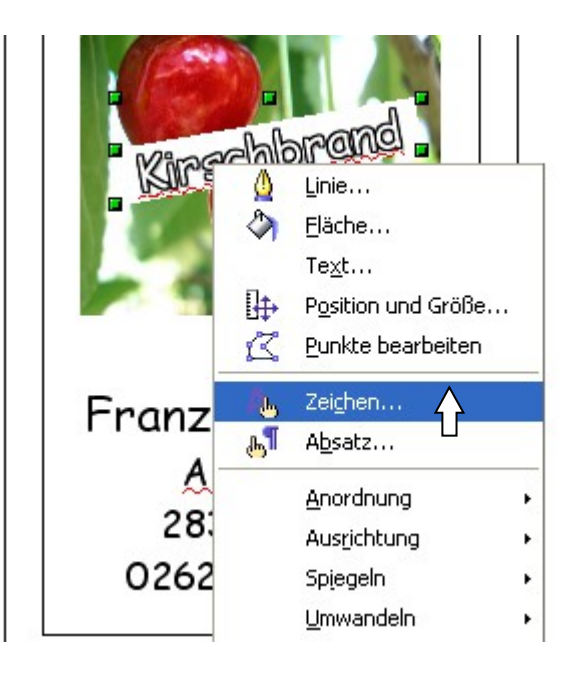

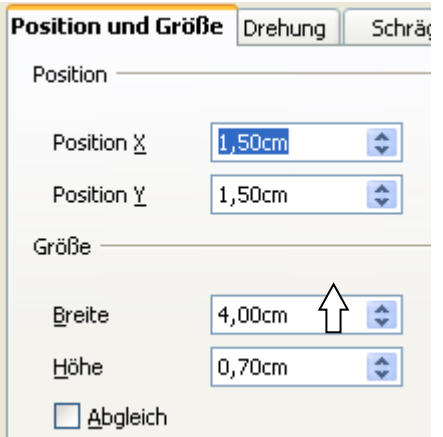

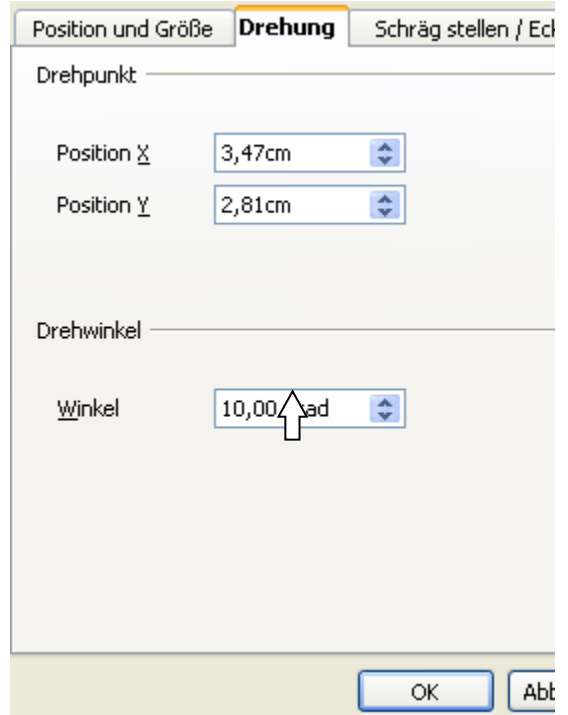

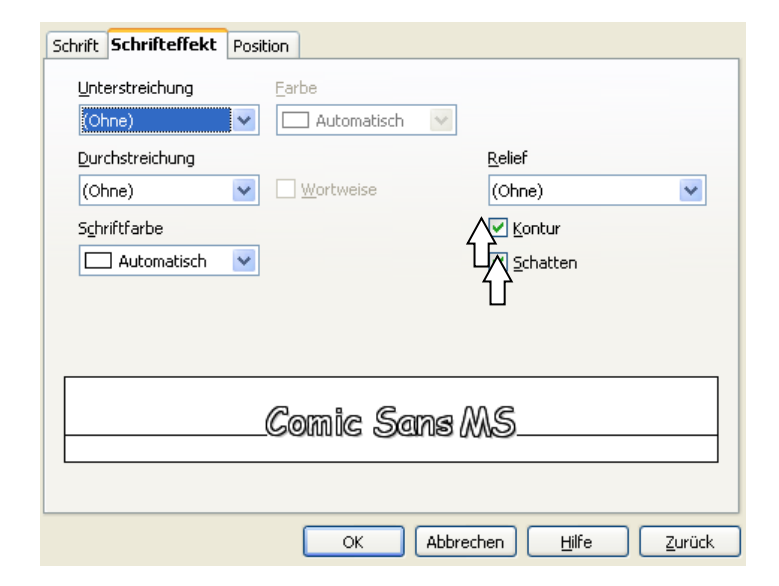

# 19.) Bevor man die Etikette vervielfältigt stellt man die Ansicht auf "Ganze Seite"

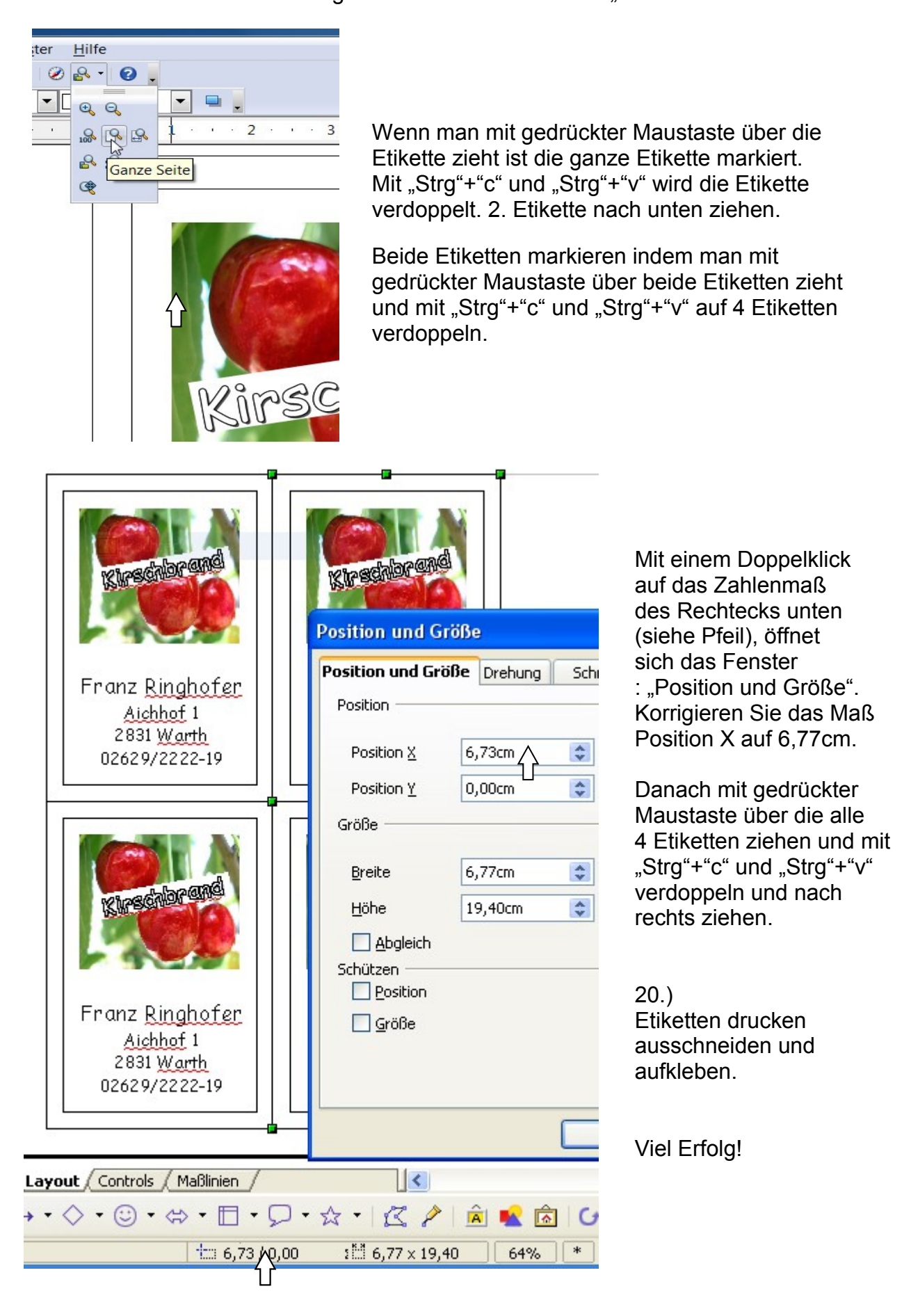